# Documentation - Making Addendum to EMR Documentation

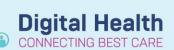

**Digital Health Quick Reference Guide** 

# This Quick Reference Guide will explain how to:

This document will provide a step-by-step guide on how to add an addendum or modify to EMR documents for the following documentation types:

- **Dynamic Documentation**
- Powerforms (via documentation or form browser)
- **Powernotes**
- Interactive View & Fluid Balance

## **Dynamic Documentation**

1. Navigate to Documentation in the Table of Contents (TOC) and select the dynamic documentation that requires an addendum

| Service Date/Ti ∇   | Subject                                  | Туре       |
|---------------------|------------------------------------------|------------|
| 01/09/2022 16:12:00 | Height, Weight, Allergy & VTE Assessment | Height and |
| 01/09/2022 16:10:00 | Surgical Audit Tool                      | Surgical A |
| 01/09/2022 16:09:43 | GSUWR Test                               | Progress N |
| 08/06/2022 14:32:00 | Height, Weight, Allergy & VTE Assessment | Height and |
| 31/05/2022 11:08:24 | Pharmacy Discharge Medilist (test)       | Pharmacy   |
| 31/05/2022 10:45:30 | Pharmacy Admission Note (2 north)        | Pharmacy   |

Click on Modify

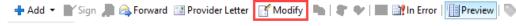

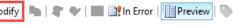

Document your Addendum to the note and Sign

\* Addendum

4. The document will display

"Document Contains Addenda" with the Addendum at the top of the note.

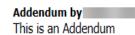

- HMO on Friday September 02, 2022 15:18:20 AEST (Verified)

Document Contains Addenda

#### **Powerforms**

#### Via Form Browser

- 1. Find existing Powerforms by Navigating to Form Browser in the TOC
- 2. In the Sort By menu select Form

Form Browser

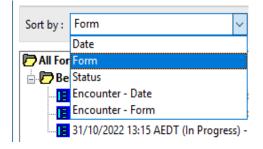

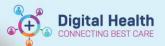

- 3. You can now view Powerform by form type i.e. Behaviour Safety Support Plan
- Select **Powerform** to be modified, right click and select Modify

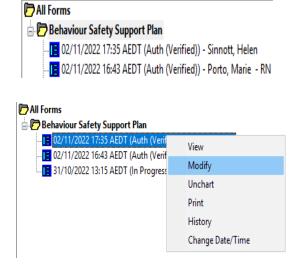

5. The Powerform will now open and can be modified as required, if the form is now complete select the to verify form. The form can continue to be modified until the form is complete.

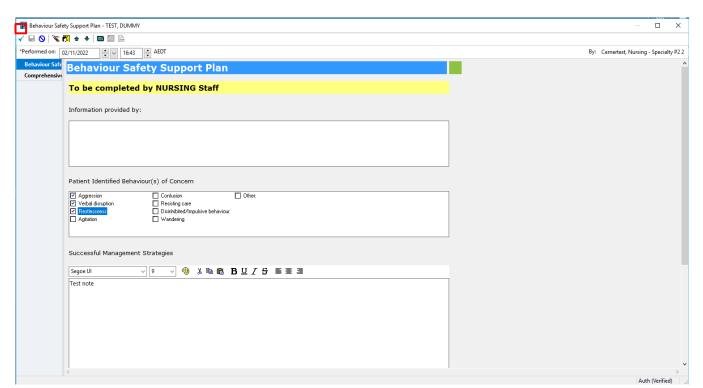

#### Via Documentation

 Navigate to **Documentation** in the Table of Contents and select the Powerform that is to be modified

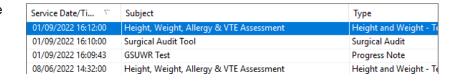

Click on Modify

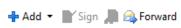

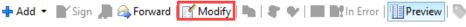

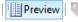

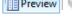

Version: 1

Modify the Powerform information or clear
 all fields via and select the green
 tick ✓ to finalize

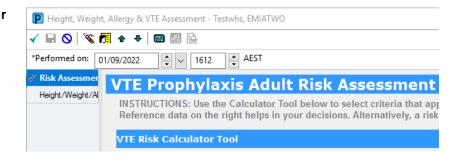

4. The Powernote will now have the following note "Document Has Been Revised" and any previous information will have strikethrough and [IN ERROR] following each entry

### **Document Has Been Revised**

Risk Assessment
VTE risk: Low Risk [IN ERROR]

- HMO - 01/09/2022 16:39 AEST { {Low Risk} - previously charted by - HMO at 01/09/2022 16:12 AEST}:

#### **Powernotes**

 Navigate to **Documentation** in the Table of Contents and **select** the **Powernote** that was documented in error or wish to modify

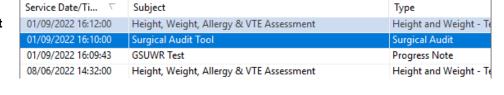

🕂 Add 🔻 🔐 Sign 📗 🙈 Forward 🔝 Modify 📭 📳 🖤 📗 📑 In Error 📳 Preview

2. Click on Modify

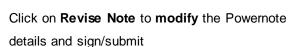

a. Select Addend Note if you wish to add an addendum comment

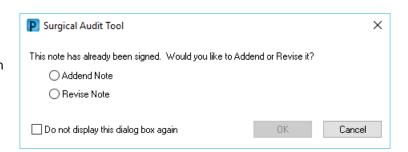

 Once signed, the following note will display "Document Has Been Revised" or "Document Contains Addenda"

# Document Has Been Revised Document Contains Addenda

Addendum by - HMO on 01 Sep, 2022 16:51 (Verified)
Addendum here. Incorrect Patient

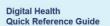

**℃** 15:23

br/min

#### Interactive View & Fluid Balance

 Navigate to Interactive View and Fluid Balance in the Table of Contents and right click on the value that is to be modified and select 'Modify...'

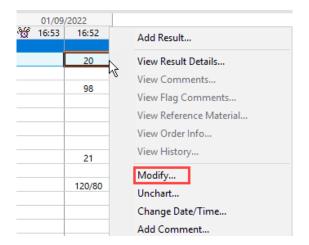

- 2. Modify the value and **select the green tick \checkmark** to finalize
- The value will change to reflect the modified value and have a blue triangle in the bottom right corner
- Double clicking on the value will open a window displaying previous values

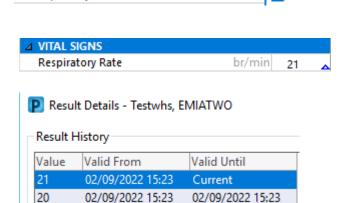

Respiratory Rate